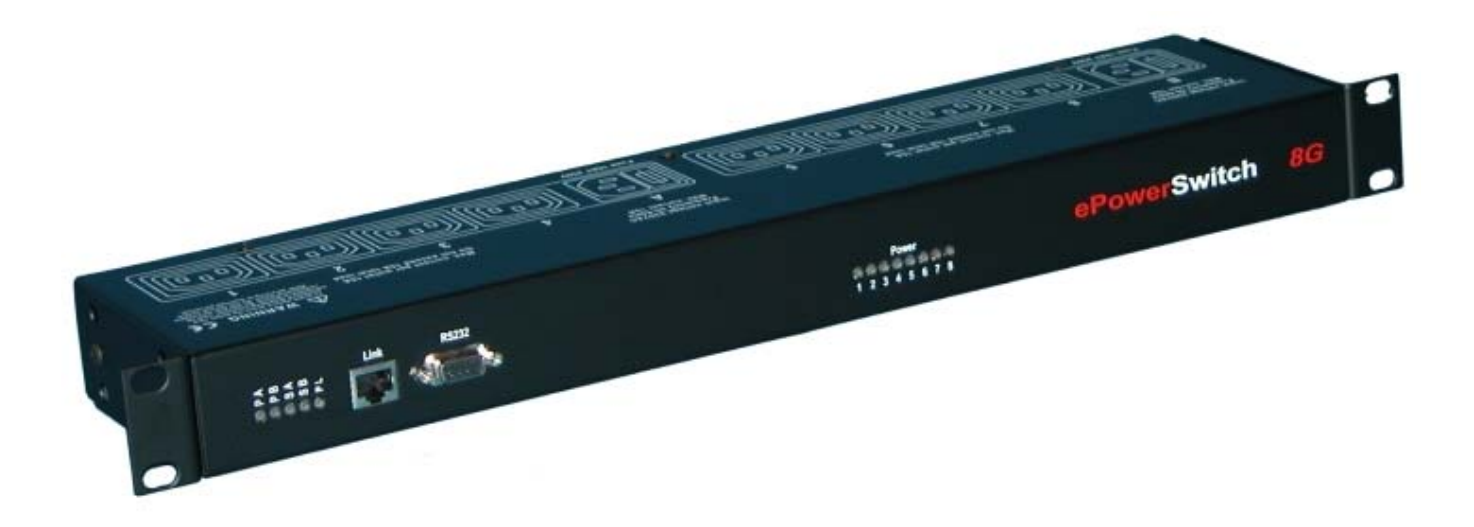

# **ePowerSwitch 8G**

## **Power Management and**

## **Server Supervision**

**User's Guide** 

V.04/2004

## **ePowerSwitch 8G**

## **User's Guide**

ePowerSwitch 8G is a power control unit with a built-in Web server, an Ethernet and a serial RS232 connection. It enables you to control individually the power supply of 8 power outlets either remotely through a network (Intranet or Internet) or locally through its serial RS232 connection.

Its special Pinging and Scanning functions also allow the ePowerSwitch 8G to supervise individually 8 IP devices (servers, routers...) and automatically reboot them in case of lock-up.

### **Chapters**

- 1. Safety instructions to be read before use!
- 2. Configuration of the ePowerSwitch 8G
- 3. Configuration using the ePowerSwitch Finder program
- 4. Configuration using a Web browser
- 5. Configuration using a Terminal connection
- 6. Security parameters configuration
- 7. Ping and Port Scanning
- 8. Serial port Pin Configuration
- 9. Command the state of the power outlets through a Web browser
- 10. Command the state of the power outlets through a serial connection
- 11. Technical data
- 12. Statement of Conformity

## **1. Safety instructions: To be read before use!**

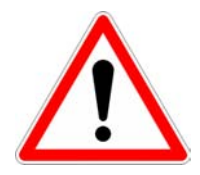

- The ePowerSwitch 8G can only be installed by qualified people with the following installation and use instructions. The manufacturer disclaims all responsibility in case of a bad utilisation of the ePowerSwitch 8G and particularly any use with equipments that may cause personal injury or material damage.
- This equipment is designed to be installed on a dedicated circuit that must have a circuit breaker or fuse protection.
- The electrical power socket used to plug the power cord of the ePowerSwitch 8G must be close to the ePowerSwitch 8G and easily accessible.
- Check that the power cords, plugs and sockets are in good condition.
- ▶ The ePowerSwitch 8G can only be connected to three-wire 230 VAC (50-60Hz) sockets.
- Always plug the ePowerSwitch 8G into properly grounded power sockets (two poles plus ground).
- ▶ Never exceed 10 Amp total load for each power input.
- If you have to replace an external fuse of an ePowerSwitch 8G, never use another type of fuse than 10A/250V T.
- The ePowerSwitch 8G is intended for indoor use only. Do NOT install it in an area where excessive moisture or heat is present.
- Always disconnect the power cord of the ePowerSwitch 8G if you want to intervene on the ePowerSwitch 8G or on the equipment powered from the ePowerSwitch 8G.
- The power outlets of the ePowerSwitch 8G are not circuit breakers! If you want to intervene on equipment connected to an ePowerSwitch device you must disconnect this equipment from the ePowerSwitch device.
- The ePowerSwitch 8G contain potentially hazardous voltages. Do NOT attempt to disassemble them.
- ▶ The ePowerSwitch 8G contain no user serviceable parts and repairs are to be performed by factory trained service personnel only.

## **2. Configuration of the ePowerSwitch 8G**

To use the ePowerSwitch 8G on your network you must first configure its network parameters. Ask your network administrator for the parameters to use.

There are three different methods to configure the ePowerSwitch 8G:

#### **Method 1:**

Through a network using the ePowerSwitch Finder Program (on the delivered CD).

It is the simplest and fastest configuration method if you use Windows as operating system. We suggest that you use this program at least during the first configuration: it allows you to configure your ePowerSwitch through your local network even if its network parameters (IP Address, Subnet mask and Port) are not compatible with those of your PC or your local network.

If you decide to use this method you can directly go to §3 "Configuration using the ePowerSwitch Finder program".

#### **Method 2:**

Through a network using a Web browser (Internet Explorer > 6.0 and Netscape > 6.1).

This method can only be used if the network parameters of the ePowerSwitch (IP Address, Subnet mask…) have already been configured using either the ePowerSwitch Finder program (Method 1) or using a Terminal program (Method 3).

For the first configuration you can also change the Network parameters of your PC according to the default settings of the ePowerSwitch.

Default Network setting of the ePowerSwitch:

IP Address: 192.168.100.100 Mask: 255.255.255.0 Port: 80

If you decide to use this method you can directly go to §4 "Configuration using a Web browser".

#### **Method 3:**

Through a RS232 serial interface using a Terminal connection (see §8 "Serial Port pin configuration" for the configuration of the serial interface connector).

If you use a PC, use the serial cable supplied with the product and a Terminal program such as HyperTerminal from Microsoft or the program MicroTerminal on the CD.

If you decide to use this method you can directly go to §5 "Configuration using a Terminal connection".

## **3. Configuration using the ePowerSwitch Finder program**

#### **Remarks:**

- $\nabla$  The ePowerSwitch and the PC used to configure it, have to be connected on the same segment of the network. The protocol of this program can not be routed so it can not be used to configure the ePowerSwitch through a WAN or the Internet.
- $\nabla$  This program does not work if the administrator has deactivated it in the configuration of the ePowerSwitch (for security reasons for example).
- 1. Start the *ePS-Finder.exe* program on the CD-ROM. The ePowerSwitch Finder window appears.

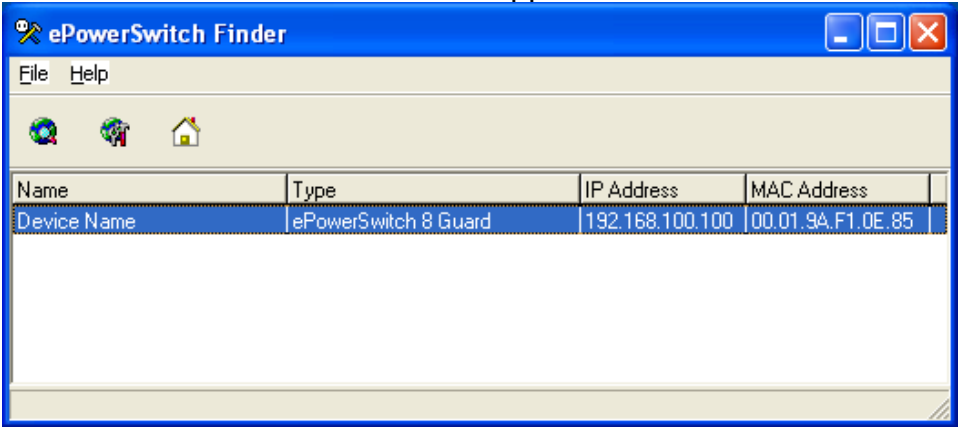

- 2. In the tool bar click on the *first left button* or choose the *File/Scan* Menu*.*  The program browses the segment on which is connected your PC and displays the name, the type, the IP and MAC Address of the connected ePowerSwitch.
- 3. In the tool bar click on the *second left button* or choose the *File/Configure* Menu*.*  The properties dialog box appears and you can now configure the network parameters. To configure all other parameters click on the *Options* button on the bottom of the dialog box.

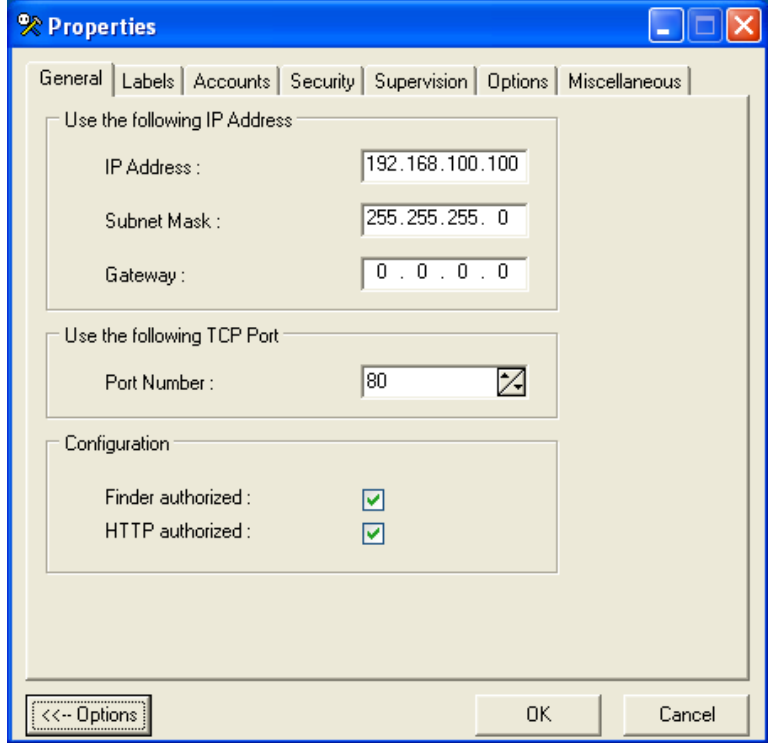

#### **General Tab**

This tab is used to configure all the network parameters (IP address, Subnet Mask, Gateway and Port) and also to permit or deny the configuration of the ePowerSwitch 8G either using the Finder program or over HTTP.

#### **Labels Tab**

This tab is used to attribute a name to the device and its 8 controlled power outlets.

#### **Accounts Tab**

This tab, combined with the 2 vertical tabs on the left side of the dialog box, is used to attribute a name and a password to the administrator and to 8 users. It also allows to specify which outlet(s) each user has the right to control.

#### **Security Tab**

This tab is used to define addresses which are permitted or denied to access the ePowerSwitch 8G over the Network. For all details about this features, refer to chapter 6 "Security parameters configuration".

#### **Supervision**

This tab, combined with the 8 vertical tabs on the left side of the dialog box, are used to define 8 IP addresses of devices which have to be supervised and all the corresponding parameters. The ePowerSwitch can supervise IP devices by pinging specific IP addresses and/or by scanning specific port numbers (see explanation §7 "Ping and Scan method").

**Remark:** the supervision function works only if the corresponding power outlet is switched ON.

#### **Options Tab**

This tab, combined with the 2 vertical tabs on the left side of the dialog box, is used to define individually the default status of each power outlet after power up and the delay for the restart function for each power outlet.

#### **Miscellaneous Tab**

This tab indicates the Firmware version and the number of Power Ups and switching cycles from OFF to ON for each power outlet.

These values can be set to 0 using the function /RC (Reset Counter) using a Terminal Connection (see §5 Configuration using a Terminal Connection).

## **4. Configuration using a Web browser**

#### **Remarks:**

- ∇ In order to be able to access the Web server of the ePowerSwitch 8G, you must before have configured its network parameters (ask your network administrator for the parameters to use).
- $\nabla$  The Web server of the ePowerSwitch 8G works with Internet Explorer Version 6.0 or higher and with Netscape Version 6.1 or higher.
- 1. Start your Web browser.
- 2. Type the IP address of your ePowerSwitch 8G. The browser displays the authentication dialog box.

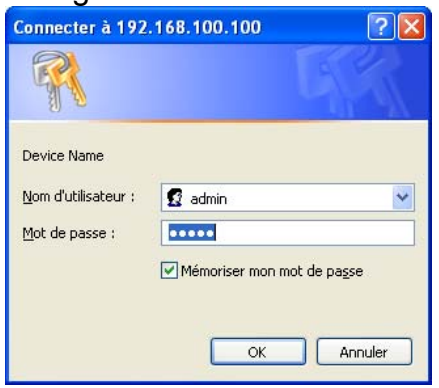

3. Enter the administrator name (default value = admin) and the administrator password (default value = admin) and click on OK.

The home page is displayed, allowing you to configure all the parameters of the ePowerSwitch 8G.

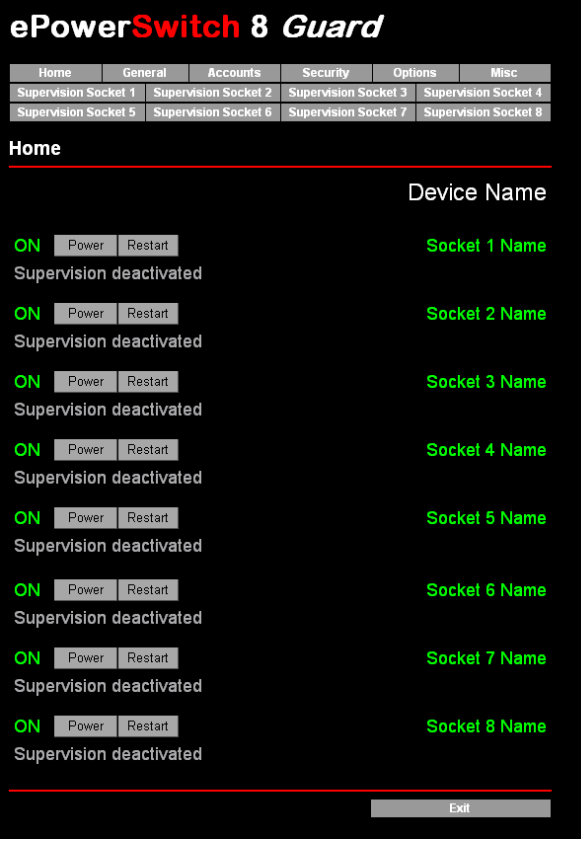

ePowerSwitch-8G User's Guide

#### **Home Tab**

This tab is used to switch on, off and restart the controlled power outlets.

#### **General Tab**

This tab is used to:

- attribute a label to the ePowerSwitch 8G and its 8 controlled power outlets,
- define all IP parameters (IP Address, Subnet mask, Gateway and Port number),
- permit or deny the use of the ePowerSwitch Finder program,
- permit or deny the configuration of the ePowerSwitch 8G through HTTP.

#### **Accounts Tab**

This tab is used to attribute a name and a password to the administrator and 8 users. It also enables you to define the power outlets each user can control.

#### **Security Tab**

This tab is used to set Network Security Masks. For all details about this features, please refer to chapter 6 "Security parameters configuration".

#### **Options Tab**

This tab is used to define individually the default status (On, Off or last state memorised) of each power outlet after power up and the delay for the restart function of each power outlet.

#### **Misc Tab**

This tab (miscellaneous) indicates the number of Power Up and switching cycles from OFF to ON for each controlled power outlet.

These values can be set to 0 using the function /RC (Reset Counter) using a Terminal Connection (see chapter 5 Configuration using a Terminal Connection).

#### **Supervision 1 to Supervision 8 Tab**

These tabs are used to define the IP addresses of the devices which have to be supervised as well all the corresponding parameters. The ePowerSwitch 8G can supervise IP devices by pinging specific IP addresses and/or scanning specific port numbers.

**Remark:** the supervision function works only if the corresponding power outlet is switched ON.

The Button "*Apply changes"* saves all the configuration parameters.

The Button "*Discard Changes"* cancels the changes of the corresponding tab.

The Button "*Exit"* enables you to quit without saving the configuration parameters.

## **5. Configuration using a Terminal Connection**

The RS232 serial port of the ePowerSwitch 8G can be used to control its power socket and to configure its Web server.

To configure the Web server:

- 1. Use the supplied RS232 serial cable to connect the ePowerSwitch 8G to an available serial port of your PC.
- 2. Run a terminal program such as Windows HyperTerminal or MicroTerminal.
- 3. Configure the appropriate serial port with the following settings: 9.600 baud, 8 bits, no parity, 1 stop bit and no flow control.
- 4. From your computer, press <ENTER> until the prompt «>» appears on your screen.

**Remark:** the ePowerSwitch is now in the Command mode and is waiting for commands to control the power outlets.

5. Press the <TAB> key on your keyboard.

The Configuration menu appears on your screen and the ePowerSwitch is now in Configuration mode. Follow the menu to configure the Web server of your ePowerSwitch 8G.

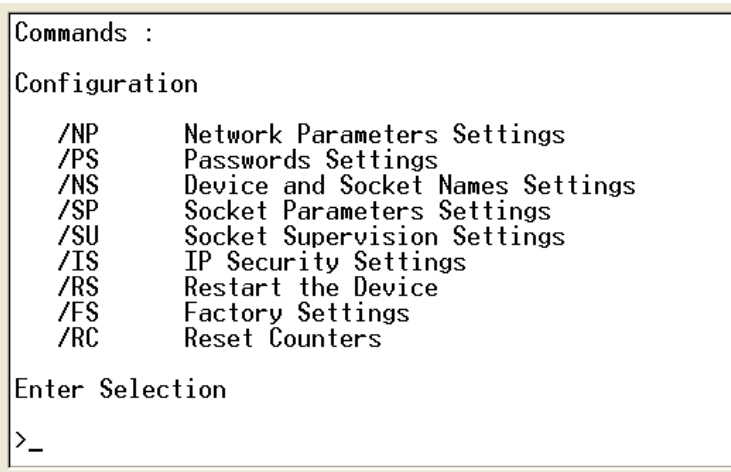

All commands start with the slash «/»

(ex.: type the command **/NP** to go to the **N**etwork **P**arameters setting menu.

To display the current menu again, press <ENTER>.

To go to the previous menu and display it, press <ESC>.

**Remark:** to leave the configuration mode, type the restart command */RS*. This is particularly important if you want to control the power outlet later through the serial connection.

## **6. Security parameters configuration**

Explanations about the masks settings:

- $\nabla$  Each mask can be an IP address or a range of IP addresses.
- $\nabla$  Each mask allows you to permit or deny access to the Web server of the ePowerSwitch 8G to specific addresses or to specific ranges of addresses.
- $\nabla$  Each mask can be activated or deactivated (without function in this case).
- $\nabla$  Each IP address consists of a series of four eight-bit numbers. The number 255 is used as a wildcard, so it replaces all others.
- $\nabla$  Masks are listed in order of descending priority; so Mask 1 has the highest priority.
- $\nabla$  Masks have a cumulative effect; high priority masks supersede the effect of lower priority masks.

#### **Example 1:**

 $\Rightarrow$  Deny the access to all IP addresses except 192.168.001.015

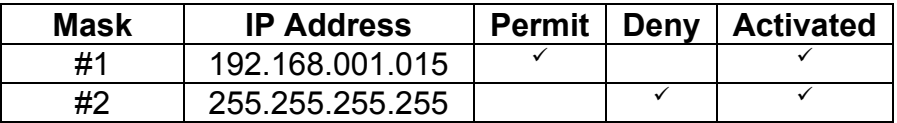

#### **Example 2:**

⇒ Permit access only to IP addresses beginning with 192.

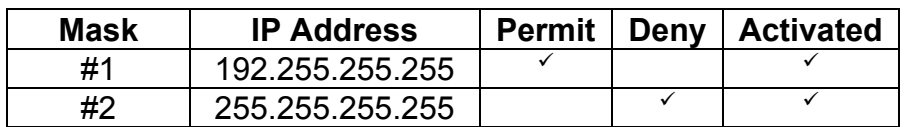

#### **Example 3:**

⇒ Permit access only to IP addresses beginning with 192

 $\Rightarrow$  Deny access to IP address 192.168.001.010

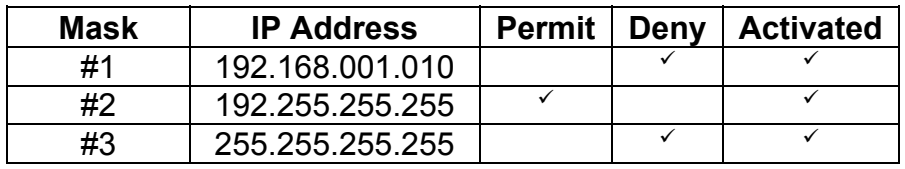

#### **Example 4:**

- ⇒ Permit access to IP addresses beginning with 192
- $\Rightarrow$  Deny access to address 192.168.001.010
- ⇒ Permit access to IP addresses beginning with 217.128.103

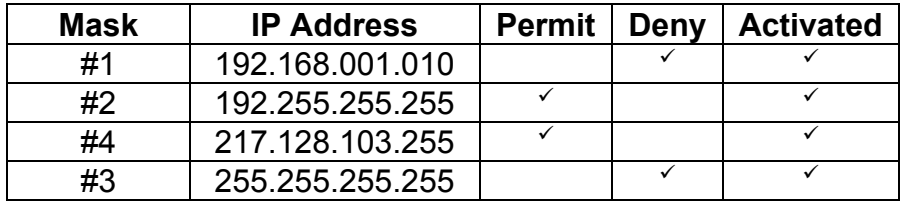

## **7. Ping and Scan method**

ePowerSwitch 8G has two methods to check whether an IP equipment (PC, server, router, Webcam...) is still alive.

#### **Address Pinging**

The first method uses the well-known Ping command whereby a request is sent to a specific IP address. The Ping command, which is an echo request, enables you to determine through an ICMP protocol (Internet Control Message Protocol) if an IP device is available on the network. If the system reacts to this request, ePowerSwitch 8G knows that the TCP/IP connection is established. If the system does not react to one or several requests, ePowerSwitch 8G can automatically switch off and after a specified delay switch again on the IP equipment (Reboot).

#### **Port Scanning**

The second method uses the Port Scan command to test a specific TCP/IP port. In other words, this command allows you to find out if a specific protocol is available on a server (for example HTTP, FTP, Telnet, SMTP, POP...). ePowerSwitch 8G simply tries a connection to a specific server port. If the connection is possible, ePowerSwitch 8G knows that a server program is running there. If the connection is not possible, ePowerSwitch 8G can automatically switch off and after a specified delay switch again on the IP equipment (Reboot).

#### **Remarks:**

− The Ping and Scan function can be used separately or together.

- − The network route between ePowerSwitch 8G and the IP device to supervise should be as direct as possible, so do not use unnecessary routers and complex wiring between them. A problem on a router or the wiring could reboot the IP device to supervise.
- − Execute several Pings and/or Scans before running the Reboot function. It could be possible that the IP device to supervise doesn't respond although the IP device is still working.
- − Choose a realistic supervision cycle. One second is possible, however it's not necessary to overload the network with Ping and Scan requests.

#### **Recommended values:**

Interval between Requests: 10 sec or more Number of unsuccessful Requests before Reboot: 3 or more Delay before Reboot: 10 sec or more Delay before first Request after Reboot: 120 sec or more

## **8. Serial Port Pin Configuration**

The serial connection uses a SUB-D9 connector with the following configuration: Pin 2 = TxD (transmit data to the PC) Pin 3 = RxD (receive commands) Pin  $5 =$  GnD

Parameters: 9600, n, 8, 1 without flow control.

### **9. Command the state of the power outlets through a Web browser**

1. Start your Web browser

Type the IP address of your ePowerSwitch 8G. The browser displays the authentication dialog box.

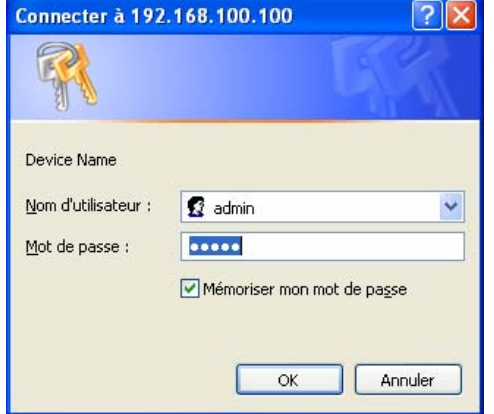

- 2. Enter a user name and its corresponding password.
	- − If you enter the administrator name (default value = admin) and the administrator password (default value = admin) and click OK, you will be able to control all the power outlets and also to configure all the parameters of the ePowerSwitch 8G.
	- − If you enter a valid user name (default value = user1, user2, user3, ..., user8) and the corresponding user password (default value = user1, user2, user3, ..., user8) and click OK, you will only be able to control the power outlet(s) for which you have the rights.

The **Power** button allows you to switch the corresponding power outlet ON and OFF. The **Restart** button allows you to switch OFF the corresponding power outlet. It will then be automatically switched ON after the delay defined by the administrator during the configuration (default value is 5 sec).

Under the command button is displayed the status of the IP supervision.

- − If the supervision function is deactivated (can be done by the administrator only) the message «Supervision deactivated» is displayed.
- − If the supervision function is activated (can be done by the administrator only) the message «Supervision activated» is displayed.

**Remark**: if you switch the socket OFF the supervision function is temporarily deactivated and the message "Supervision temporarily deactivated" is displayed.

### **10. Command the state of the power outlets through a serial connection**

All the power outlets of the **ePowerSwitch 8G** can also be controlled using a simple ASCII protocol over a RS232 serial connection.

To control the power sockets:

- 1. Use the supplied RS232 serial cable to connect the **ePowerSwitch 8G** to an available serial port of your PC.
- 2. Run a terminal program such as Windows HyperTerminal or MicroTerminal.
- 3. Configure the appropriate serial port with the following settings: 9.600 baud, 8 bits, no parity, 1 stop bit and no flow control.
- 4. On your computer, press <ENTER> until the prompt «>» appears on your screen. The ePowerSwitch 8G is now in the command mode and is waiting for commands to switch the power socket.

**Remark:** the power outlet of the ePowerSwitch 8G can only be controlled if the ePowerSwitch 8G is in the Command mode and NOT in the Configuration mode. If you are in the Configuration mode type the */RS* command to leave this mode. By default, the ePowerSwitch 8G is in Command mode after a power up.

#### **Use the following command: Px=y**

Where  $x = power$  outlet number (0 to 8)

- $0 =$  all power outlets together
- $1 = power$  outlet 1
- 2 = power outlet 2
- 3 = power outlet 3
- 4 = power outlet 4
- 5 = power outlet 5
- $6 = power$  outlet 6
- 7 = power outlet 7
- 8 = power outlet 8

#### Where  $y =$  command

- $0 =$  switch corresponding power outlet(s) to Off
- 1 = switch corresponding power outlet(s) to On
- $r =$  restart corresponding power outlet(s)
- $t =$  toggle corresponding power outlet(s)

#### **Examples:**

Switch power outlet 1 ON: p1=1 Switch power outlet 2 OFF: p2=0 Restart power outlet 1: p1=r Restart power outlet 4: p4=r Toggle power outlet 3: p3=t Switch all power outlets ON: p0=1 Restart all power outlets: p0=r

The ePowerSwitch 8G accepts lower case and upper case commands. The version of the firmware can be displayed by typing "?" followed by <**ENTER**>.

## **11. Technical data**

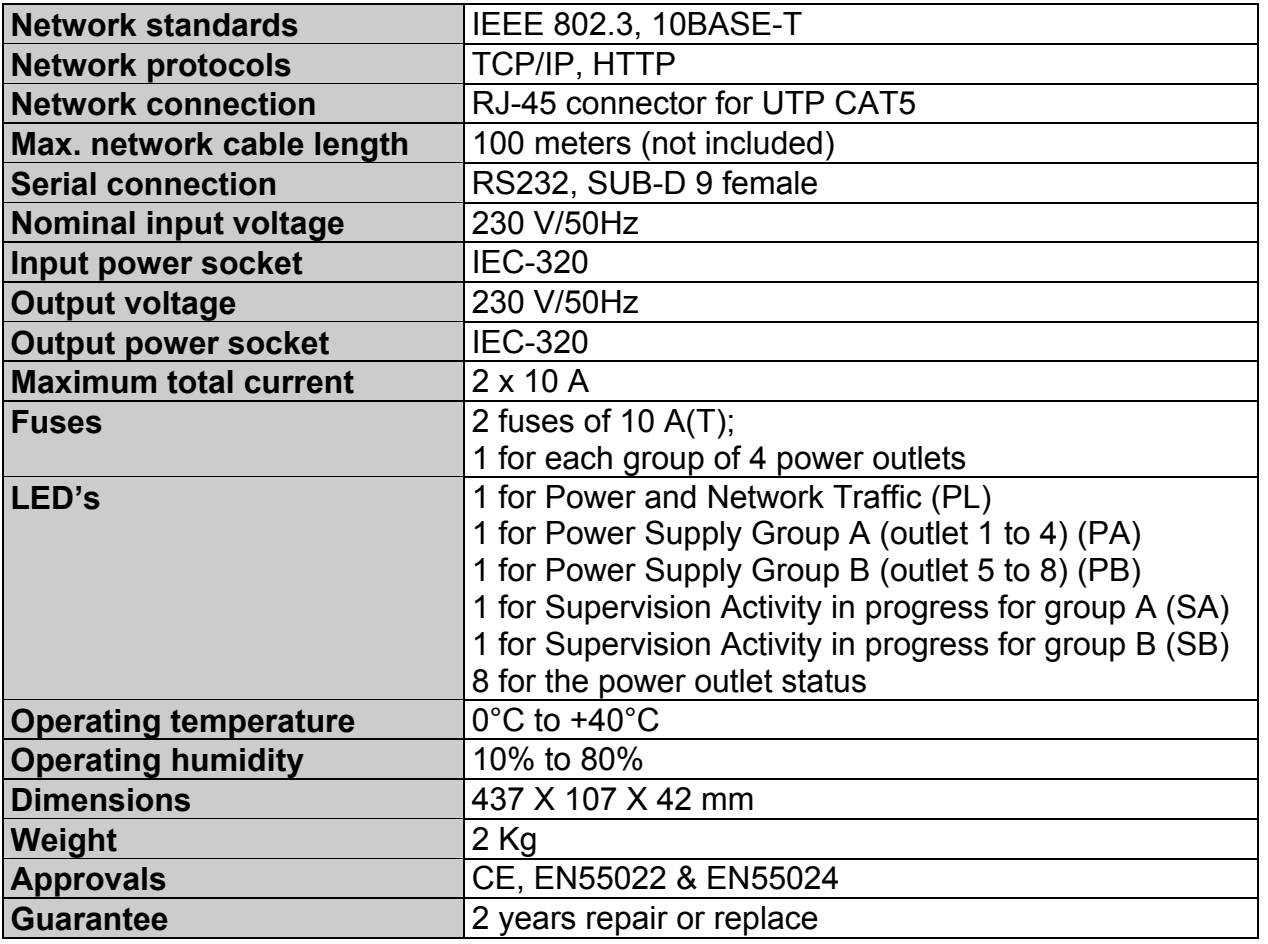

## **12. Statement of Conformity**

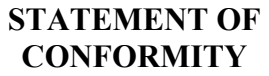

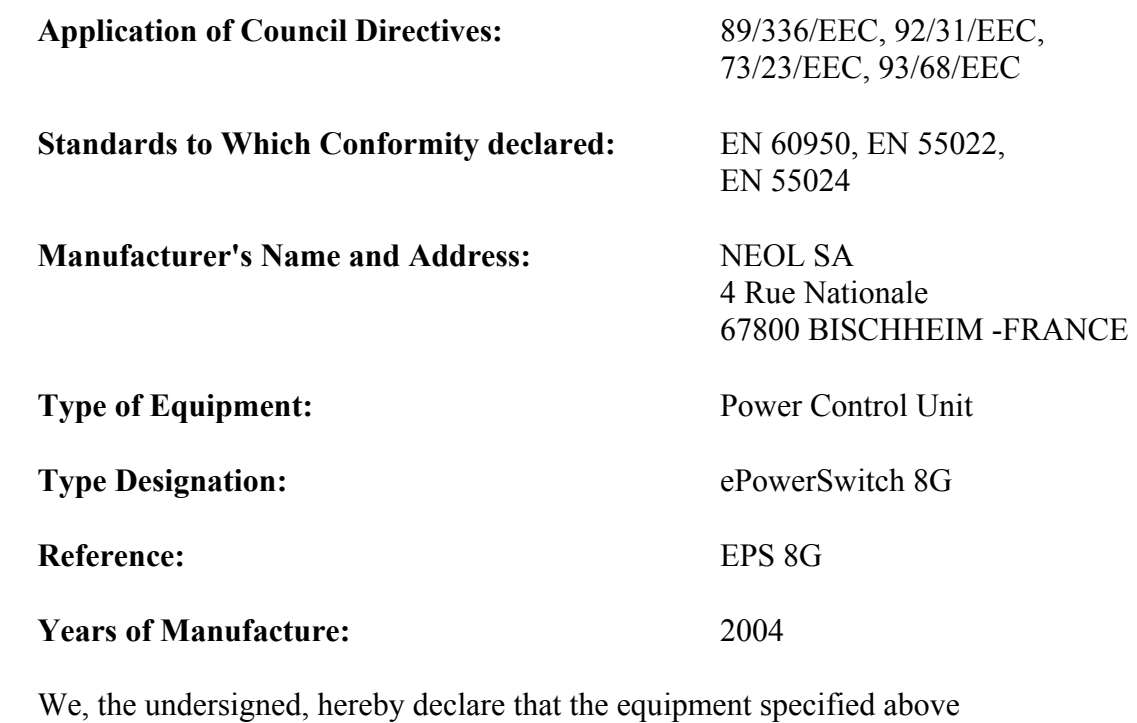

conforms to the above directives.

Bischheim, 27<sup>th</sup> April 2004

Paul REYSER,

Ry

General Manager NEOL SA

#### All modifications reserved

EPS-8G UG EN.doc 28/04/2004